## Create a workspace on FloydHub

And rename it

And understand the *jupyterlab* UI

- First, go to your project page
  - Find it on the list, or use the direct link access: www.floydhub.com/ge-insa-lyon/projects/YourProjectName
- For me:

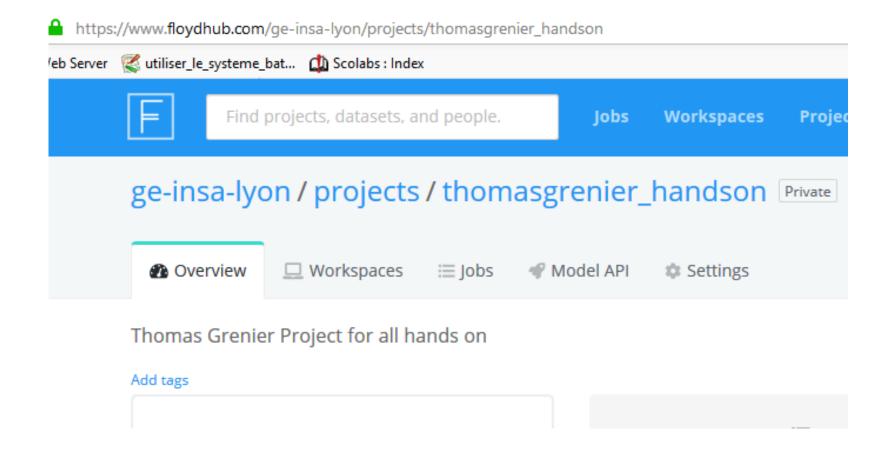

Then click on the "Create Workspace" button

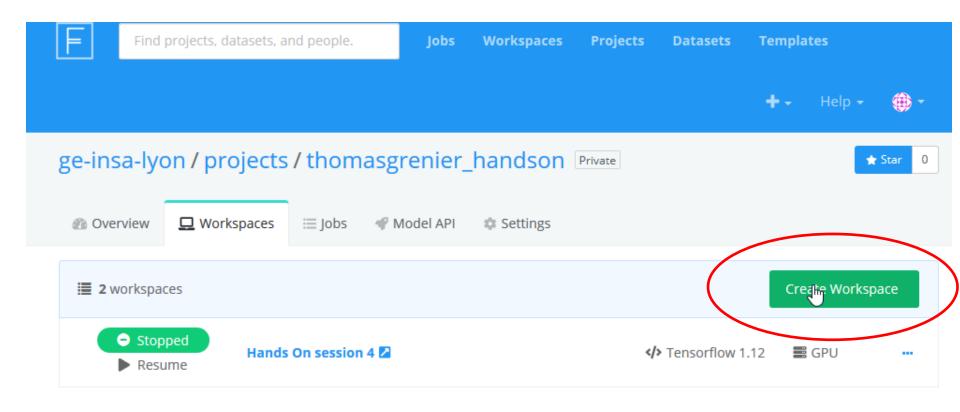

On the following window, select "Start from scratch"

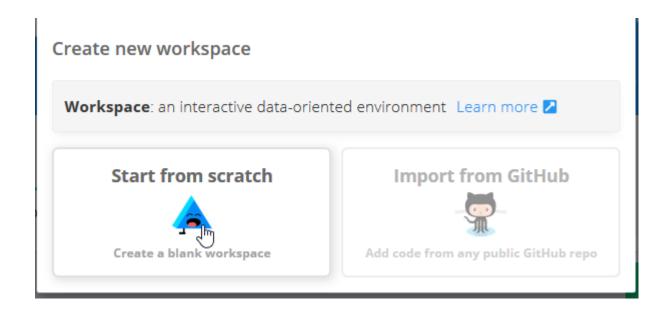

- Then you have to select the environment
- Also, select the Machine on which your code will run.
- If you have correctly associate your project to the team (owner) you can select GPU
- (CPU is ok for the first hands on, you can change it latter)

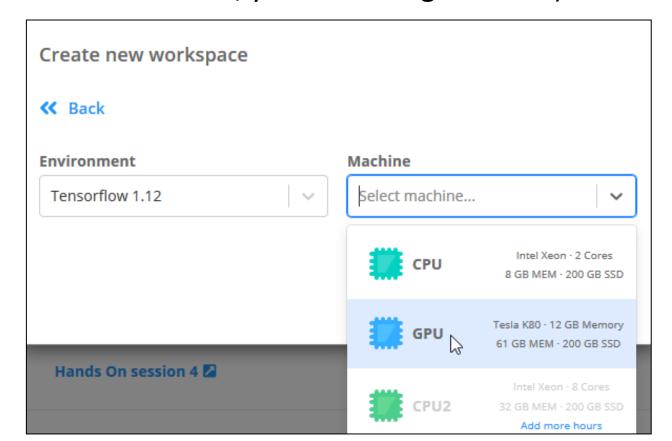

- You then create finalize the workspace creation by clicking the "Create Workspace"
- Attention please: when a workspace is created, it is automatically started!
  - To open it click on its name

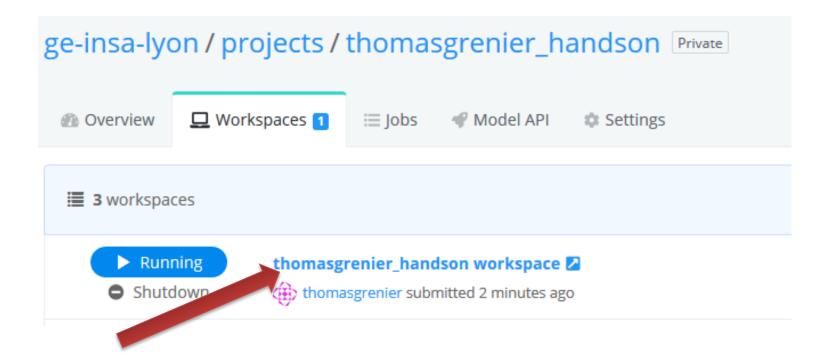

## You then enter to the jupyterlab of the workspace

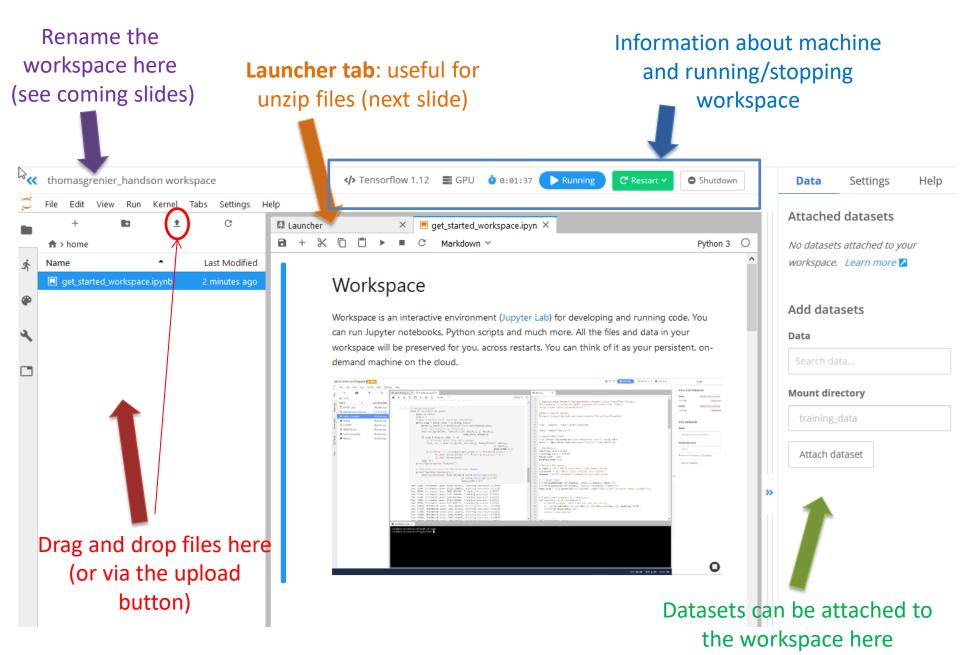

 Here, we unzip the file TP1.zip that was dragdropped

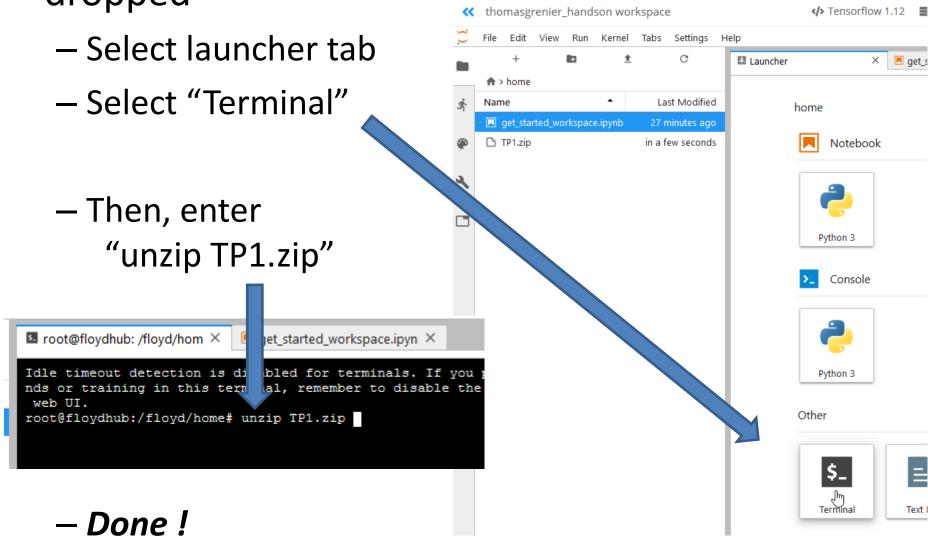

- Recommended: rename your workspace as you will have –at least- 4 workspaces in your project
  - First select the one you want to rename, simply clicking on it (the workspace can be running as in previous slide)

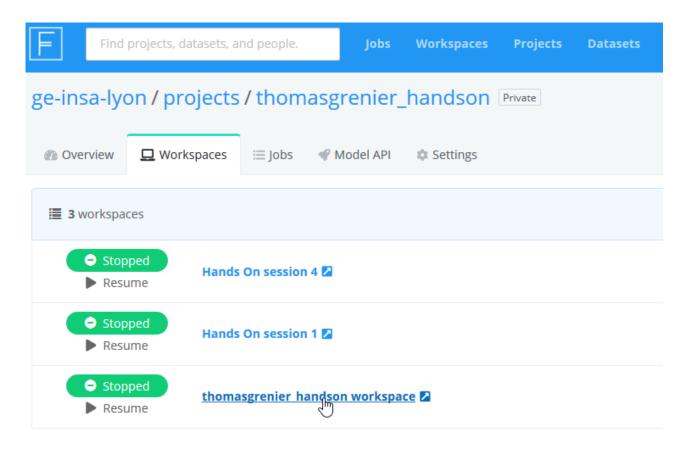

 Then, click on the workspace name as shown bellow:

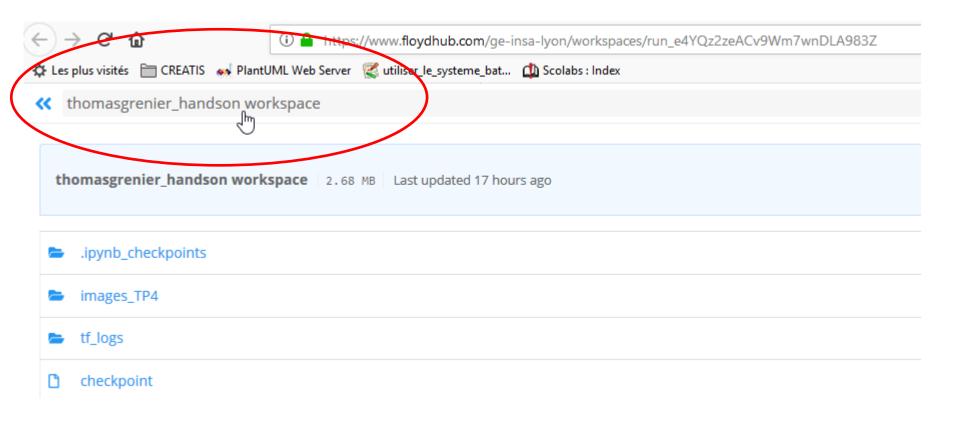

- Rename the workspace
- Don't forget to save your changes (click the Save button)
- Note that the "<<" allow you to return to your project page (in a new tab...)

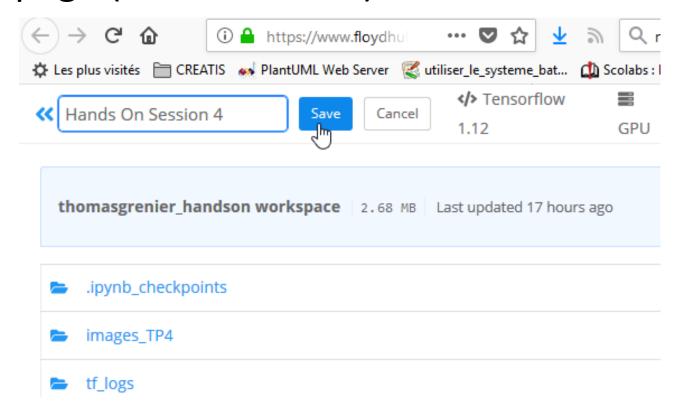

## You want more information?

https://docs.floydhub.com/guides/workspace/

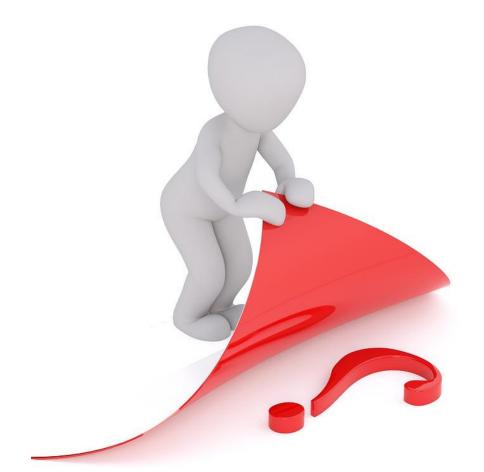